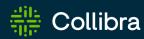

#### Collibra Everywhere

### **Browser Extension**

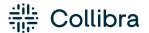

Collibra Browser Extension

Release date: August 7th, 2022

Revision date: Thu Aug 04, 2022

You can find the most up-to-date technical documentation on our Documentation Center at

https://productresources.collibra.com/docs/collibra/latest/Content/BrowserExtension/to\_browser-extension.htm

i

### Contents

| Contents                                                     | . ii |
|--------------------------------------------------------------|------|
| Introducing Collibra Browser Extension                       | . 1  |
| Get started with Collibra Browser Extension                  | . 3  |
| Step 1 - Before you can start                                | . 3  |
| Step 2 - Install the extension                               | . 3  |
| Step 3 - Configure the extension                             | . 3  |
| Step 4 - Use the extension                                   | . 4  |
| Add Collibra Browser Extension to your browser               | . 5  |
| Prerequisites                                                | . 5  |
| Microsoft Edge                                               | . 5  |
| Other Chromium-based browsers                                | . 6  |
| Collibra Browser Extension configuration                     | . 7  |
| Set the URL of your Collibra environment and add web domains | . 7  |
| Pin the Browser Extension                                    | . 9  |
| Search via context menu                                      | 10   |
| Auto-matching data                                           | 11   |
| Examples                                                     | .11  |
| How does auto-matching work?                                 | 12   |

## Introducing Collibra Browser Extension

With the Browser Extension, you can quickly look up definitions of business terms and acronyms, and information about column names and product names from any web page. This makes it easier for you to find information in your Collibra Data Intelligence Cloud environment, without having to open its web interface.

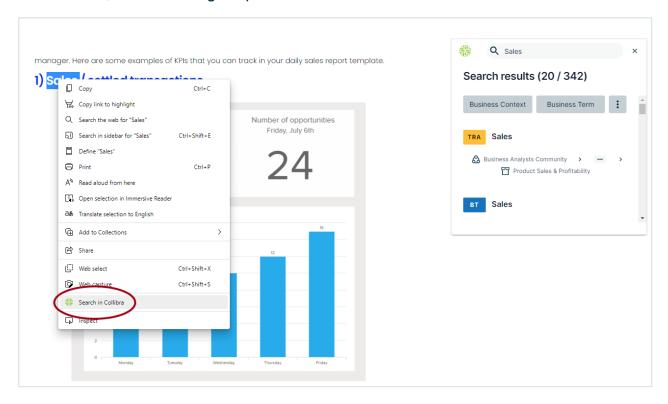

But there is more. If you are working in Power BI or Tableau, the Browser Extension can automatically identify the document that you are working on and show the main information of that document in a single click.

For example, when you are consulting a Tableau dashboard and click the Browser Extension logo, the information of that dashboard is shown in the extension.

#### Chapter 1

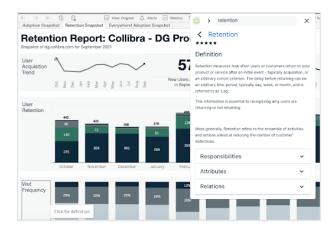

## Get started with Collibra Browser Extension

For a seamless interaction between web pages and your Collibra Data Intelligence Cloud resources, we recommend that you use the Collibra Browser Extension.

The extension allows you to:

- Search for definitions, product names and more, from any web page via the context menu.
- Find business context and view the lineage of data in business intelligence tools, for example Power BI and Tableau, with a single click.

#### Step 1 - Before you can start

Make sure that you have credentials to access your company's Collibra environment.

#### Step 2 - Install the extension

Download and install the Collibra Browser Extension from your browser's web store.

Note You can add the extension on all Chromium-based web browsers, such as Google Chrome and Microsoft Edge.

#### Step 3 - Configure the extension

Add the web address of your company's Collibra environment and, optionally, some web domains.

Adding web domains allows the Browser Extension to automatically match data from a business intelligence tool, for example Power BI or Tableau, with resources in your Collibra environment.

### Step 4 - Use the extension

There are two ways to use the extension:

- Search via context menu.
- Add the domains of web applications and use the auto-matching data feature.

# Add Collibra Browser Extension to your browser

You can add the Collibra Browser Extension to your browser via its web store.

#### Prerequisites

You have a Chromium-based browser, such as Google Chrome or Microsoft Edge.

#### Microsoft Edge

Adding the Collibra Browser Extension to Microsoft Edge takes some extra steps.

1. From the main menu, click **Extensions**.

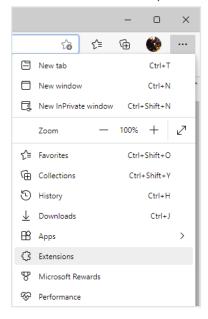

- 2. In the pop-up window, click Manage extensions.
- 3. In the Extensions tab, click Chrome Web Store.
- 4. If a cookie settings window is shown, agree with or customize the default cookie settings.
- 5. Sign in to the web store.
- 6. Click Allow extensions from other stores and confirm in the pop-up window.
- 7. Search for Everywhere Browser Extension.

8. Click Add to Chrome, then Add extension.

The extension is added.

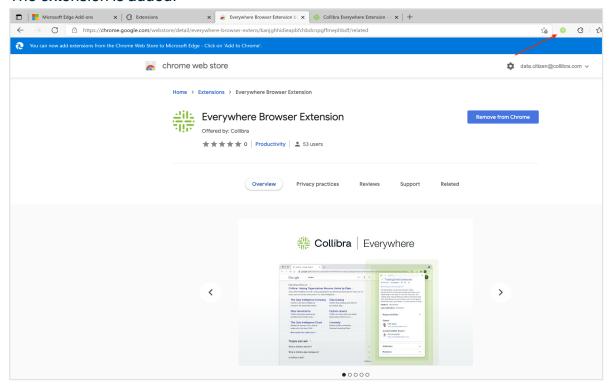

#### Other Chromium-based browsers

- 1. Open the web store of your browser. Check your browser's user guide to find out how.
- 2. Search for Everywhere Browser Extension and click Add to Chrome.
- 3. In the notification window, click **Add extension**.
  - » The extension is added to your browser and a new tab with a welcome screen is shown.

# Collibra Browser Extension configuration

After you have added the Collibra Browser Extension, you have to set the URL of your Collibra Data Intelligence Cloud environment. We also recommend that you pin the extension in your browser's toolbar.

### Set the URL of your Collibra environment and add web domains

Before you can use the Browser Extension, you have to set the URL of your Collibra Data Intelligence Cloud environment.

You have to enter your credentials upon your first search operation via the Browser Extension.

Optionally, you can add web domains to the configuration, for example the domains of your Tableau or Power BI web applications. Select the web application from the menu on the left of the domain URL. The Browser Extension is added to the web application as an overlay in the form of the Collibra logo if you have enabled the **Show plugin overlay** option.

Important You must add web domains if you want to benefit from the auto-matching data feature.

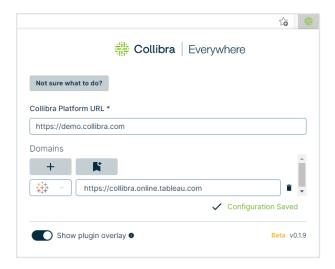

Click 

to add the currently opened web page to the Domains list. The icon is grayed out if the domain is already added. If you add a domain via 

, Browser Extension automatically appears as overlay if enabled.

You can add domains via Collibra Console.

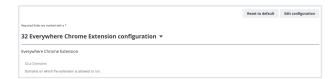

Domains that you have added via Collibra Console are grayed out in the Browser Extension configuration window. You cannot edit or remove such domains.

If you add a domain via Collibra Console that already exists in the local settings, you are asked to delete the domain of the local setting.

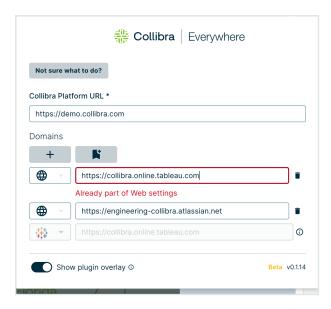

#### Pin the Browser Extension

Tip Make sure that extensions are visible in your browser's toolbar.

If you want the extension to always be accessible in the browser, pin it in your extension list.

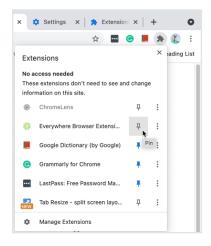

When you pin the extension, the Collibra logo is visible in your browser's extension list.

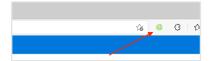

#### Search via context menu

You can start a search by highlighting text on any web page, and then right-clicking and selecting **Search in Collibra**. The Browser Extension window shows the search results.

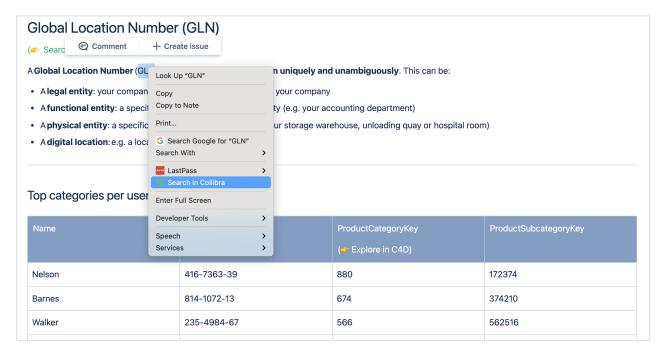

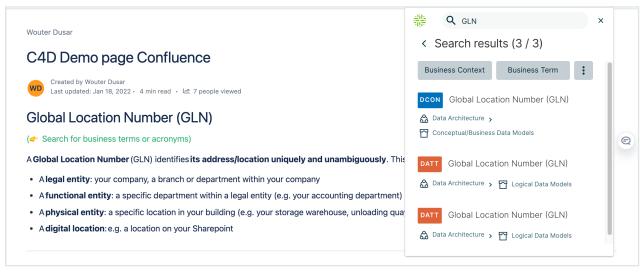

### Auto-matching data

When configuring Collibra Browser Extension, you can add domains of web applications such as Power BI and Tableau. The Browser Extension then detects the data from those applications and displays the equivalent Collibra Data Intelligence Cloud resource details, with a single click. When visiting a web domain that you added to the Browser Extension, the Collibra icon is shown as an overlay.

#### **Examples**

When viewing a dashboard in Tableau, if you click the Browser Extension overlay logo, the extension displays the details of the equivalent Tableau dashboard asset in Collibra, including responsibilities, data attributes, and related assets.

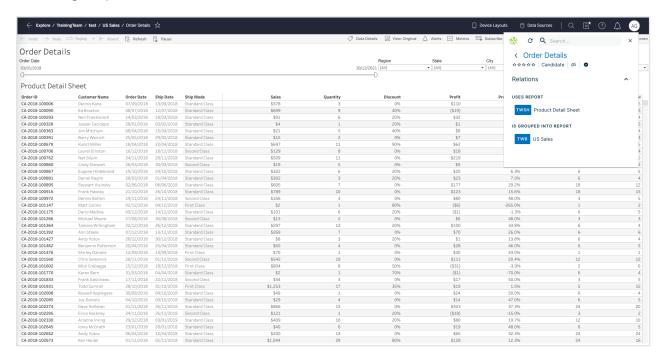

The following image shows a report in Power BI and the details of the equivalent Power BI report asset in Collibra.

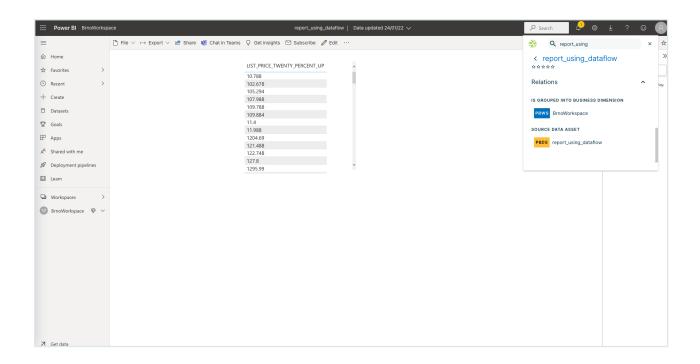

#### How does auto-matching work?

When you use a web application such as Power BI or Tableau, Collibra Browser Extension can detect the visited data from the application and retrieve the equivalent data from the connected Collibra Data Intelligence Cloud environment. This topic describes how Browser Extension performs such auto-matching.

#### Auto-matching for a Power BI dashboard

When you work on a Power BI dashboard, the Browser Extension extracts the title displayed on the browser tab and the universally unique identifier (UUID) of the dashboard from the page address.

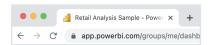

The Browser Extension then searches the Power BI dashboard asset in Collibra for an address attribute that matches the UUID from the Power BI address. If no match is found, the Browser Extension searches for an asset whose name is similar to the name found in the browser tab title of the Power BI dashboard.

Tip If auto-matching fails, the Browser Extension searches for the dashboard's name with the asset type as a filter.

#### Auto-matching for a Tableau dashboard

When you work on a Tableau dashboard, Collibra Browser Extension extracts the following information from the breadcrumb on the current page:

- Tableau project
- Tableau workbook
- Tableau dashboard or report

In addition, the Browser Extension searches for the following pattern in the page address to determine if the current page is a dashboard:

```
[tableau url]/#/site/[path or uuid, ignored]/views/[path or
uuid, ignored]
```

#### Note In this pattern:

- The characters [ and ] indicate that the content between them may match any string.
- /site refers to the workbook or site name and is optional for auto-matching.
- **ignored** indicates that the string (path or uuid) is not used for auto-matching.

The following image shows a Tableau page address that meets the required pattern.

https://tableau-.com/#/views/DataProgressReport-9/DASHBOARD?:iid=2

If the Browser Extension can extract the required information from the breadcrumb and if the page address meets the required pattern, the Browser Extension automatically searches for the dashboard in the connected Collibra Data Intelligence Cloud environment.

Tip If auto-matching fails, the Browser Extension searches for the dashboard's name with the asset type as a filter.